Zählerstandsabfrage

## P-C3570DN / CLP 4635 – CLP 3635

1) Die Taste [Menü] drücken, um das Druckermenü zu öffnen.

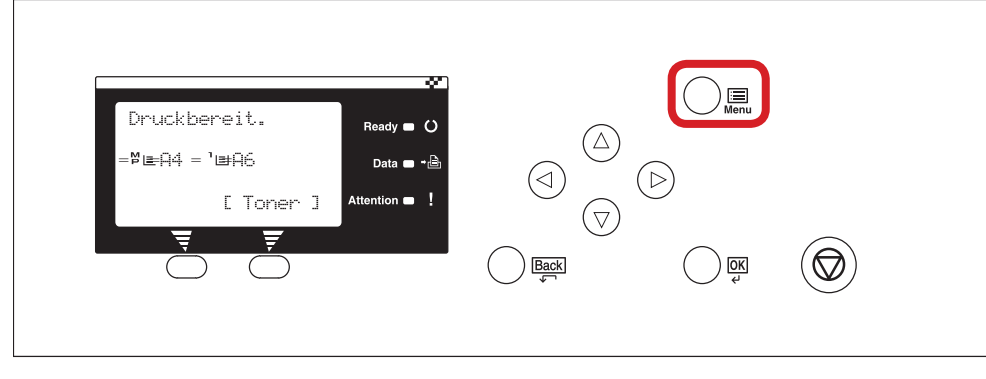

## a *Anzeigen des Zählerstands:*

2a) Mit der Taste *[Rauf]* oder *[Runter]* den Menüpunkt "Zähler" auswählen und dann *[OK]* drücken.

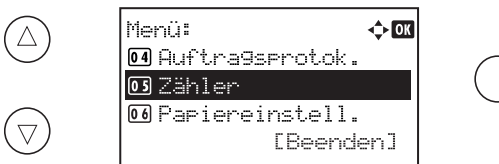

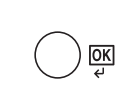

- b *Ausdrucken des Zählerstands:*
- 2b) Mit der Taste *[Rauf]* oder *[Runter]* dem Menüpunkt "Bericht drucken" auswählen und mit *[OK]* bestätigen.
	- Menü:  $\Leftrightarrow$  03  $(\triangle)$ 0 Benicht drucken 02 USB Speichen  $\sum$ 03 Auftragsbox  $(\triangledown)$ [Beenden]
- 3b) Den Menüpunkt "Statusseite" auswählen, *[OK]* drücken und Ausdruck mit *[Ja]* bestätigen.

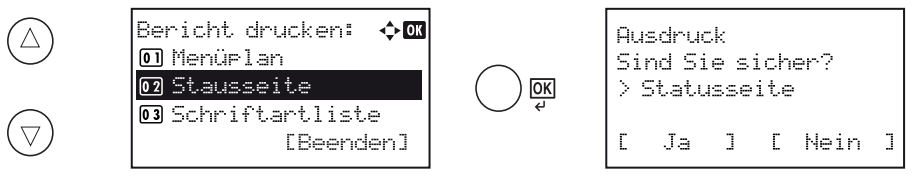

4b) Der Zählerstand (Page Count) wird unter dem Abschnitt *"Zähler"* aufgeführt.

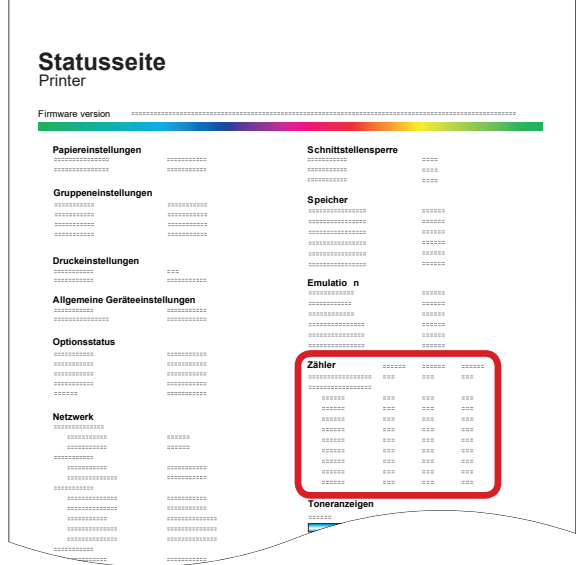

3a) Den Menüpunkt "Gesamt" auswählen und Taste *[OK]* drücken, um den Gesamtzählerstand anzuzeigen.

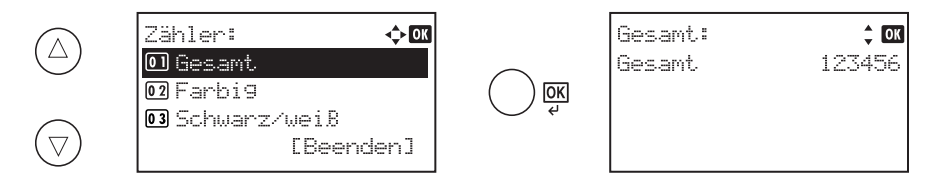

4a) Zum Verlassen wieder die Taste *[Menü]* drücken.